$j5$ create

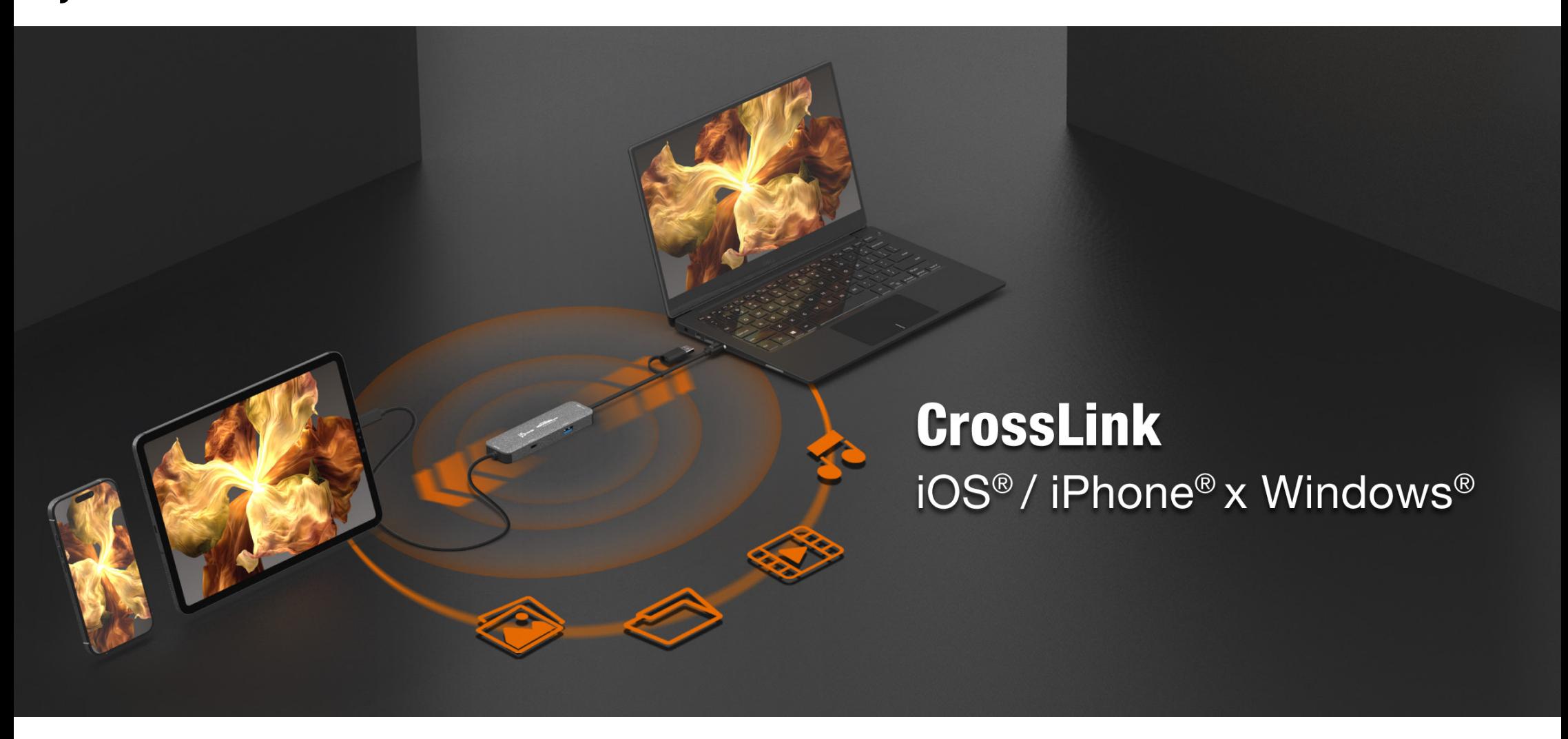

# **■ FEATURES**

# **■ SYSTEM REQUIREMENTS**

#### CROSS-DROP:

• Easily transfer files between an iPhone®/iPad® and a PC laptop

#### CROSS-DESKTOP:

- Support Duplicate (Windows<sup>®</sup> to iPad<sup>®</sup> / iPad<sup>®</sup> to windows<sup>®</sup>) and Extend (Windows<sup>®</sup> to iPad<sup>®</sup>) display modes.
- Support movable and resizable Picture-in-Picture window in duplicate display (iPad® to windows®) mode.

#### CROSS-TOUCH:

- Support virtual multi-touch, pen, and gestures functions from Windows® tablet.
- Easy-to-use markup tool, allow you add markups directly on your screen.

#### HUB PORTS

• One USB-C® 5 Gbps port and one USBTM Type-A 5 Gbps port for connecting various peripherals (only work for Windows® host).

## Windows®

- OS: Windows® 10 or later
- Available USB-C® port: USB™ 3.2 or greater is recommended
- Hard disc capacity: at least 100MB
- CPU 8th Generation Intel® Core™ i5 Processors, 4 Cores
- RAM 8GB

## iPad®

- OS: iPadOS® 17 or later
- iPad® series with USB-C® port
- iPad Pro® 11" 1st Gen or later
- iPad Pro® 12.9" 3rd Gen or later
- iPad Air® 4th Gen or later
- iPad mini® 6th Gen or later

## iPhone®

- OS: iOS® 17 or later.
- iPhone® 15 Pro, iPhone® 15 Pro Max, or later

# **■ INSTALLATION GUIDE**

# **STEP 1**

Scan the QRcode to install Wormhole CrossLink App on iPad®/iPhone®

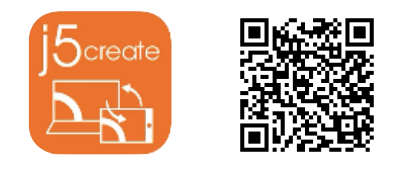

## **STEP 2**

Connect the JCH422 to both Windows® and iPad®/iPhone® devices (You may need to unlock iPad®/iPhone® to allow accessory connecting). Then install the driver built into the JCH422 on Windows® computer. Open File Explorer > This PC > CrossLink, then click wormholeCrossLink.exe to install driver for Windows® devices.

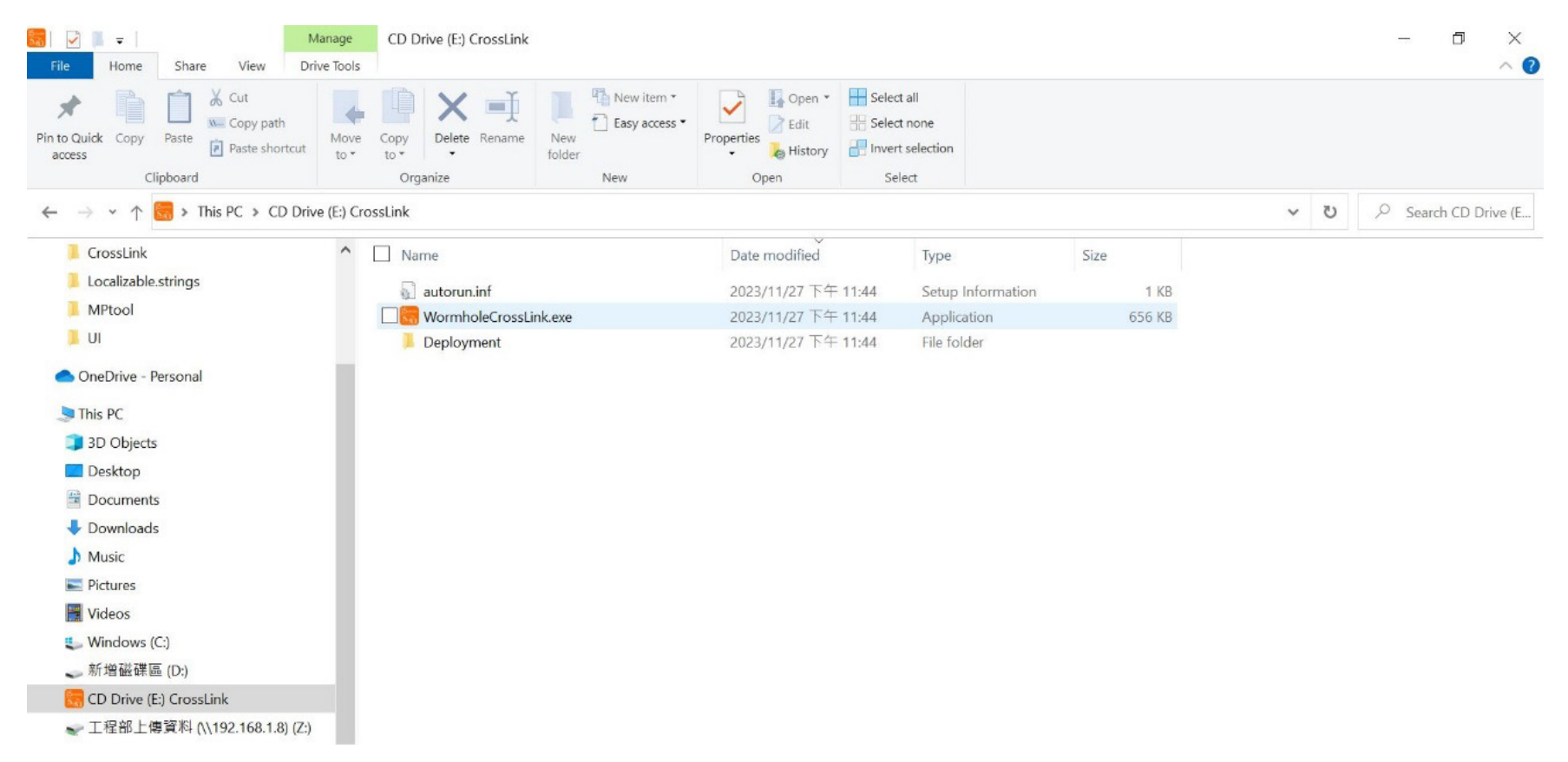

# **STEP 3**

## A CrossLink icon will appear at the right corner. It's done!

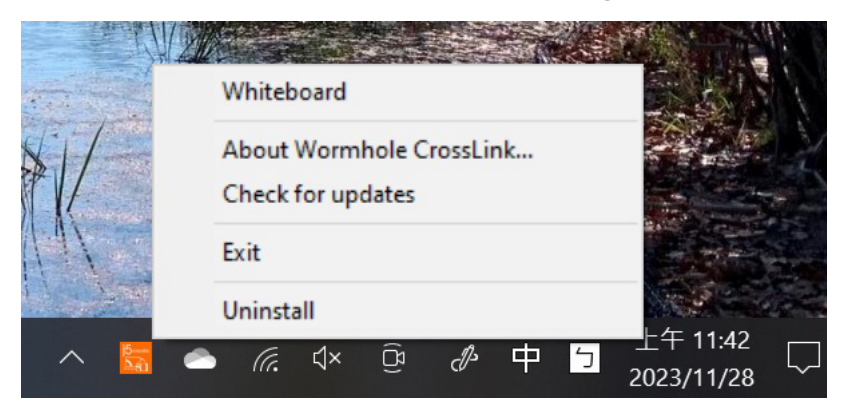

When the User Account Control appears, please press "Yes" to continue installation

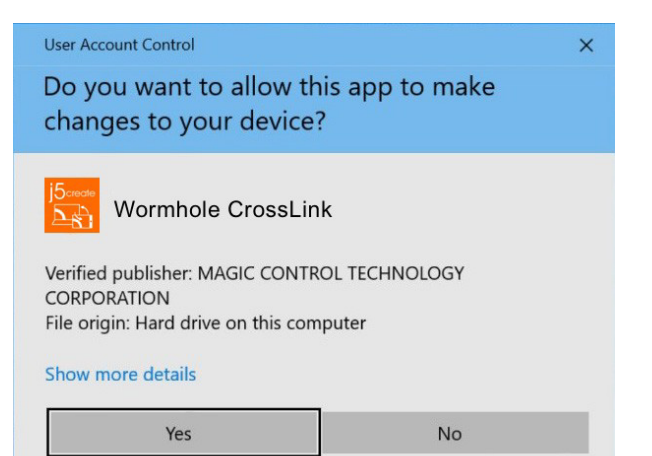

#### Extend Mode

This feature allows iPad® /iPhone® to work as an Extended display of the Windows® device. The extended working space improves work efficiency.

#### Duplicate Mode

This feature allows the same contents of the Windows® device to be displayed (mirroring) on iPad® /iPhone® .

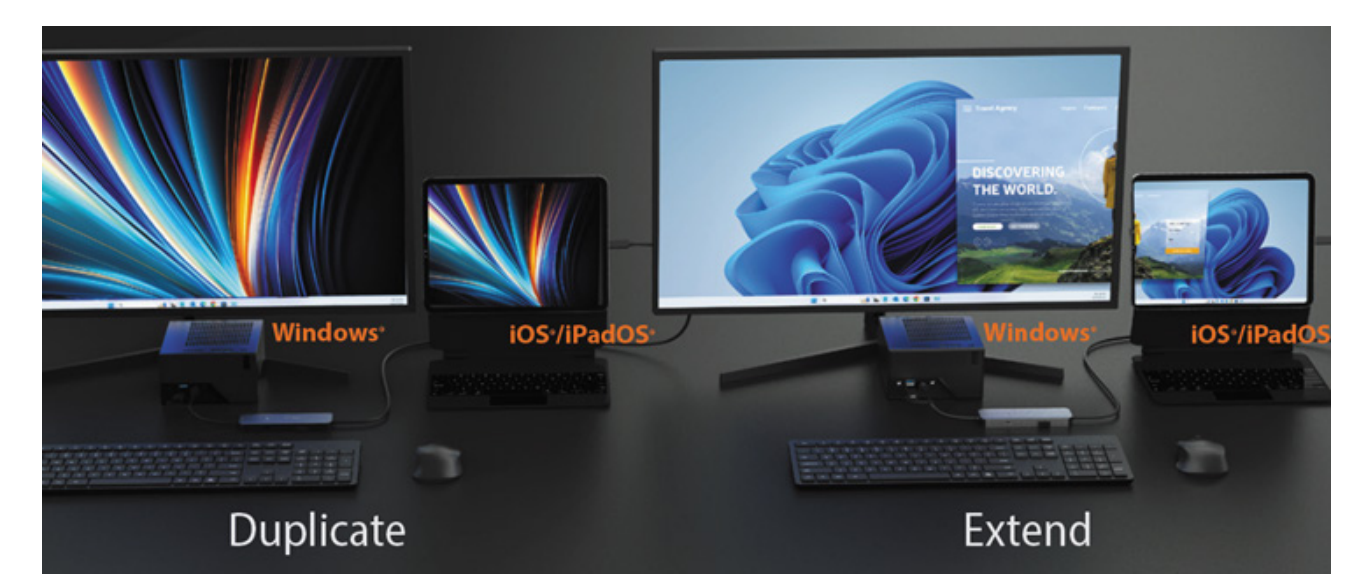

## **■ FUNCTIONS AND HOW TO USE**

# **Display sharing**

## Display Sharing - from Windows® to iPad® / iPhone®

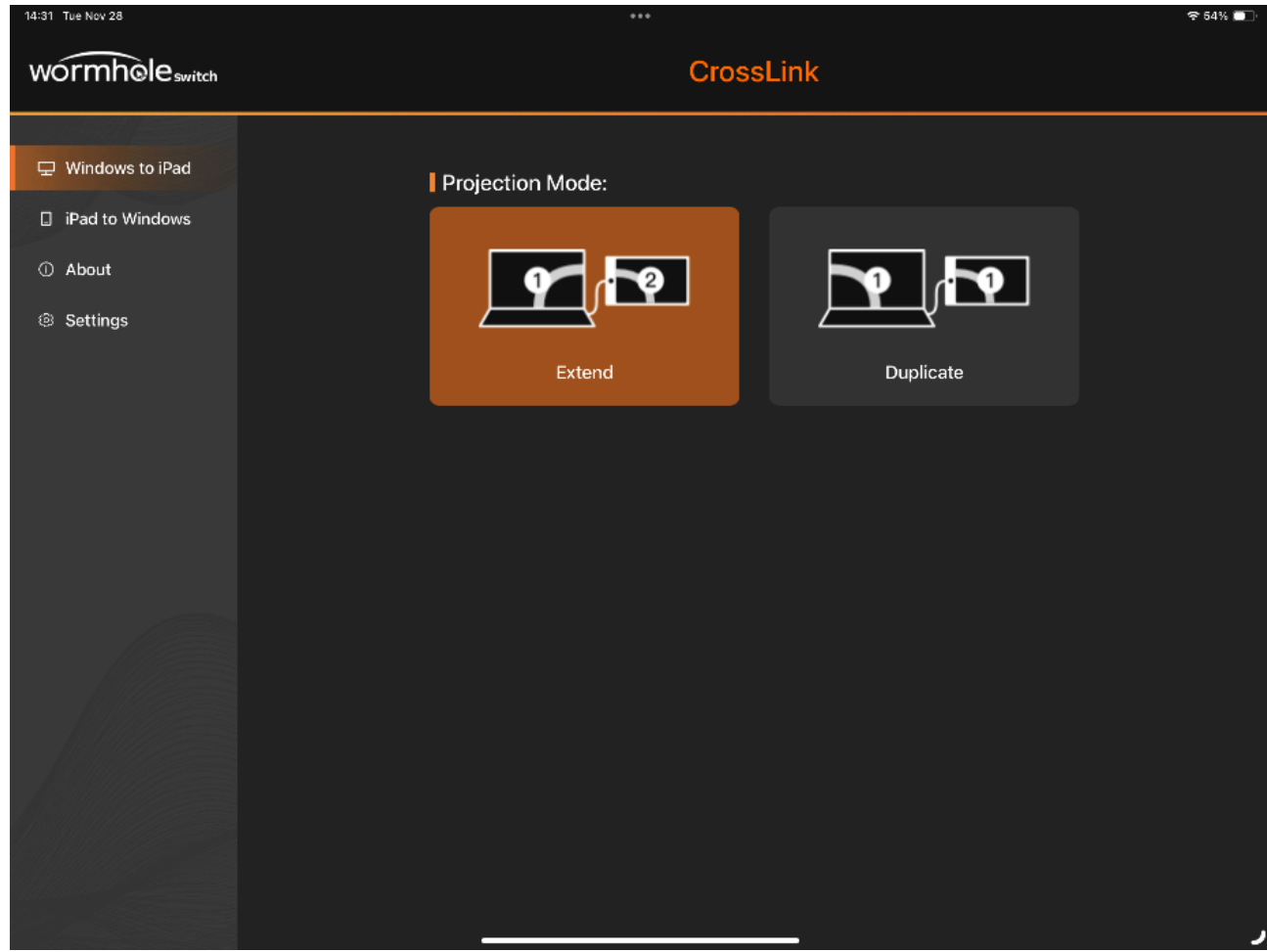

After installing the app on iPad®/iPhone®, open the app and you can control Display and Data sharing between the Windows® device and iPad®/iPhone®.

## • Duplicate Mode

This feature allows the same contents of iPad® /iPhone® screen to be displayed (mirroring) on the Windows® device.

## Exit Display Sharing

Three-finger long press iPad® /iPhone® screen to bring up the Auxiliary Menu, then touch the "exit" button to exit display sharing.

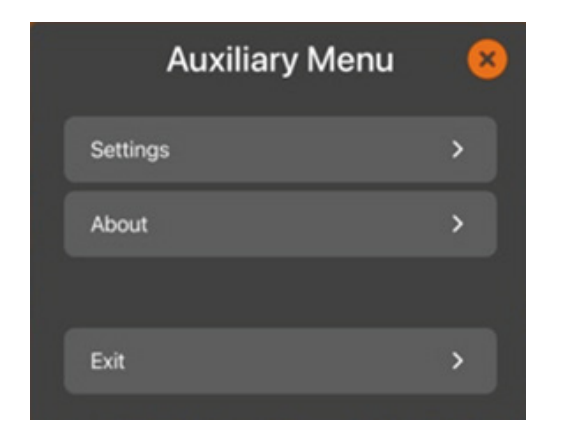

Display Sharing from iPad® /iPhone® to Windows®

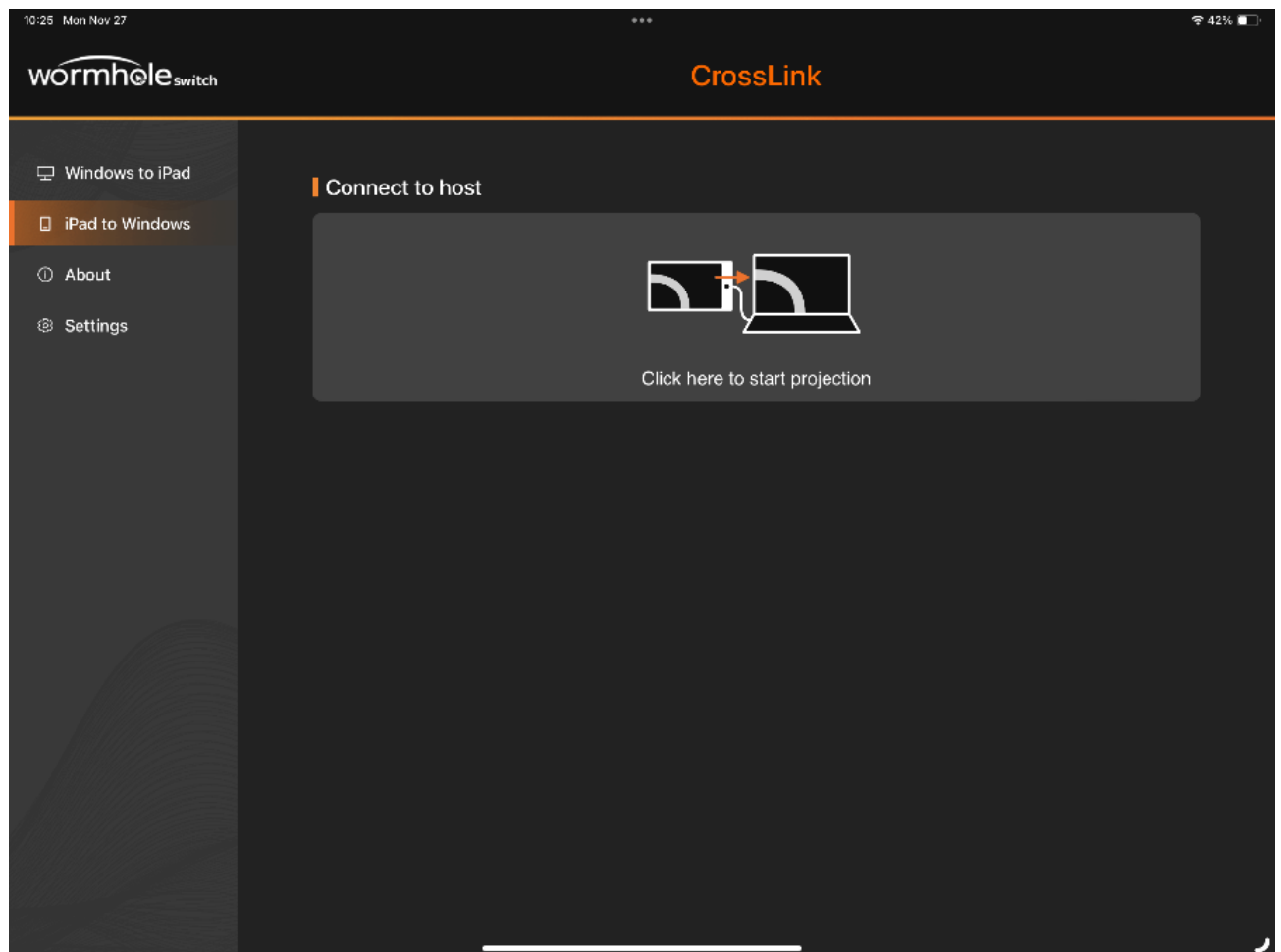

# **Data Sharing**

This feature allows sharing of photos and files between Windows® device and iPad®/iPhone®.

## Data Sharing - from Windows® to iPad® / iPhone®

1. Select the photos(files) and right click, select Wormhole CrossLink Share.

\*If you don't see the Wormhole CrossLink Share, please click "Show more options" on the context menu.

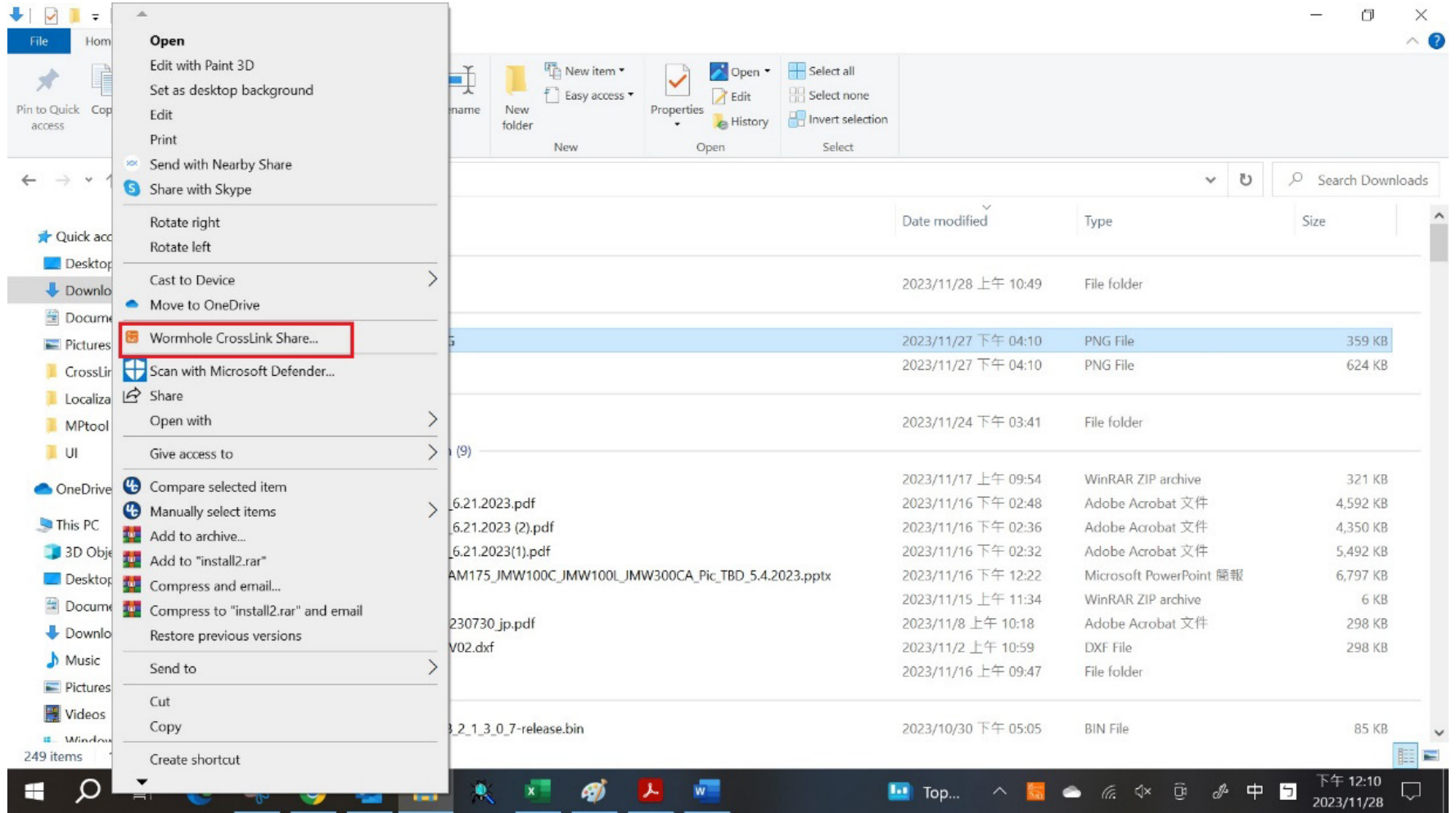

## 2. Click "Share"

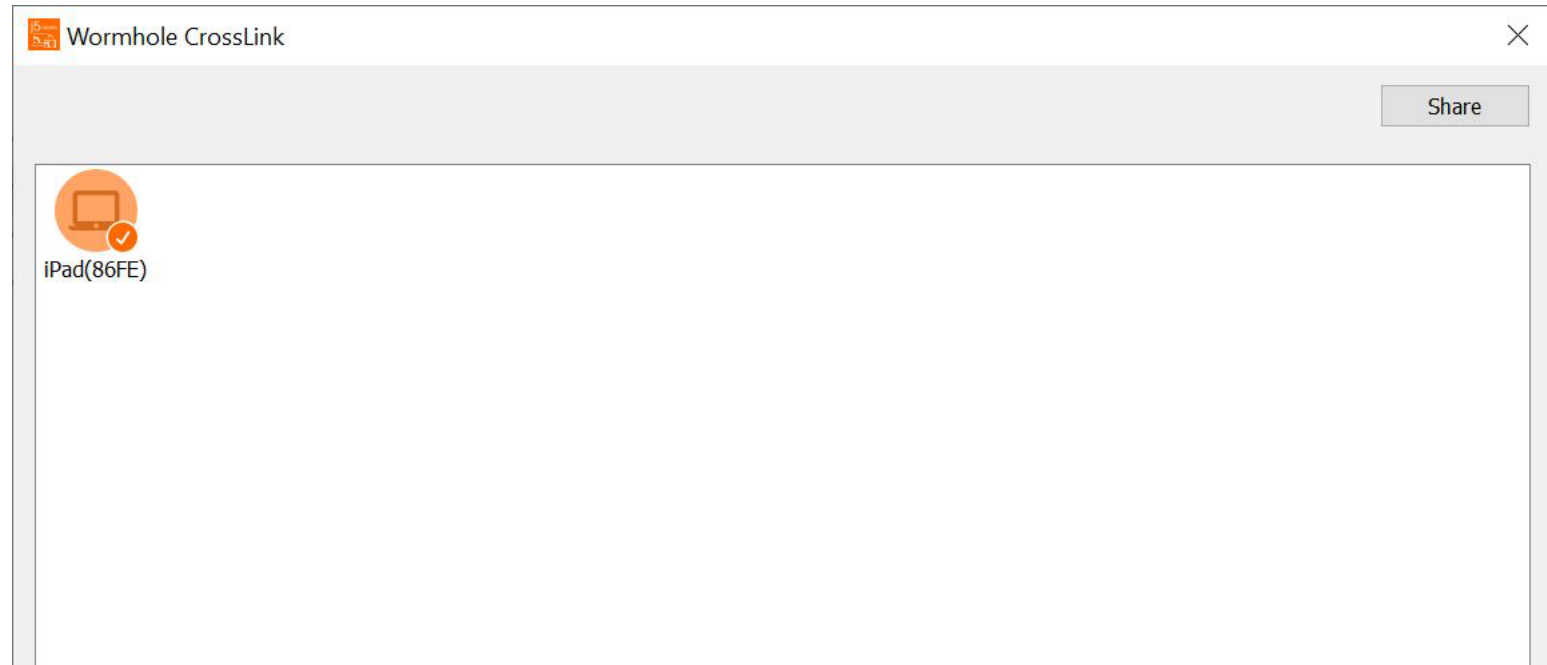

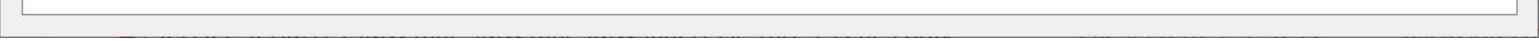

## 2. Click "Share".

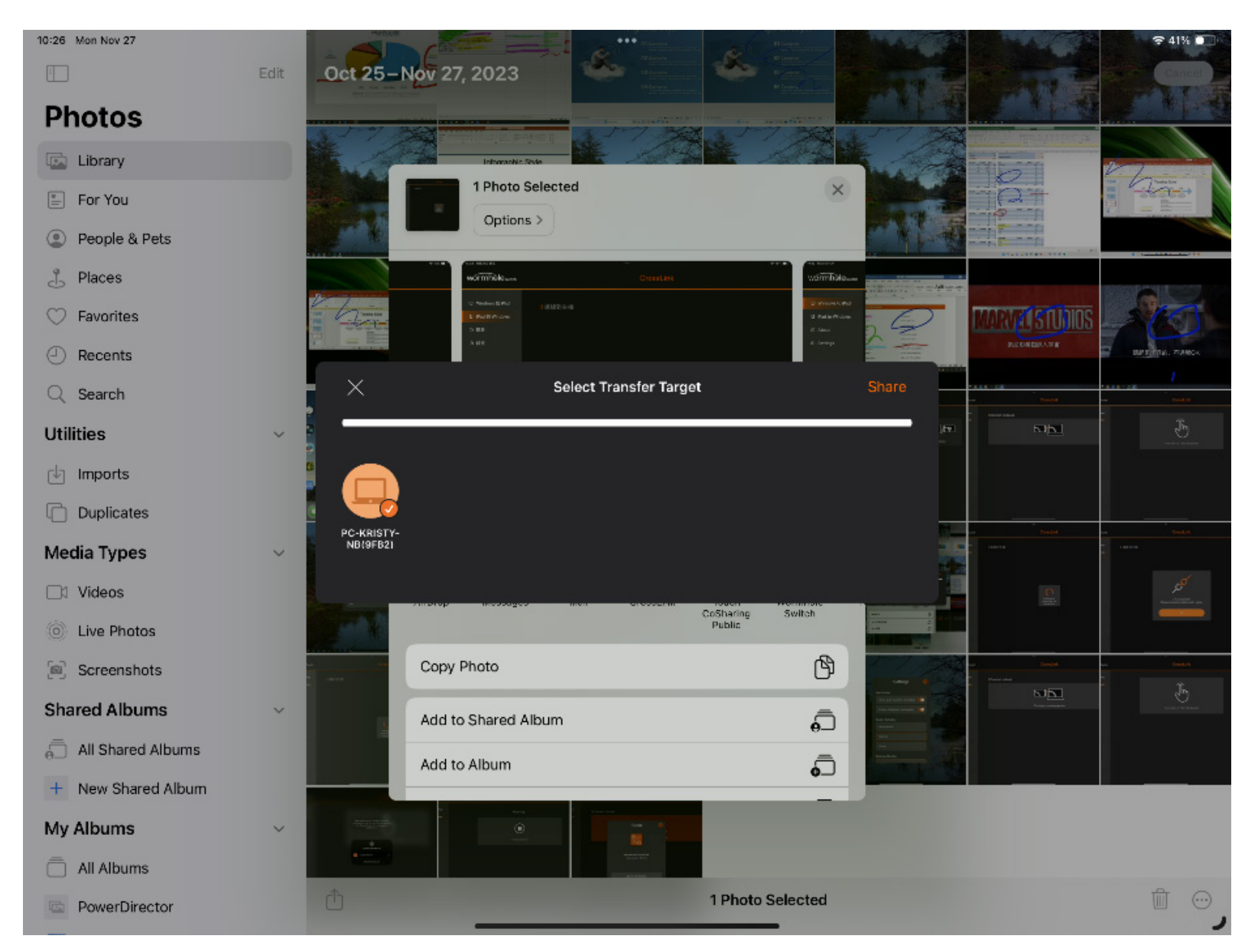

### Data Sharing - from iPad®/iPhone® to Windows®

1. Select the photos(files) and click the share icon in app, then select the CrossLink app.

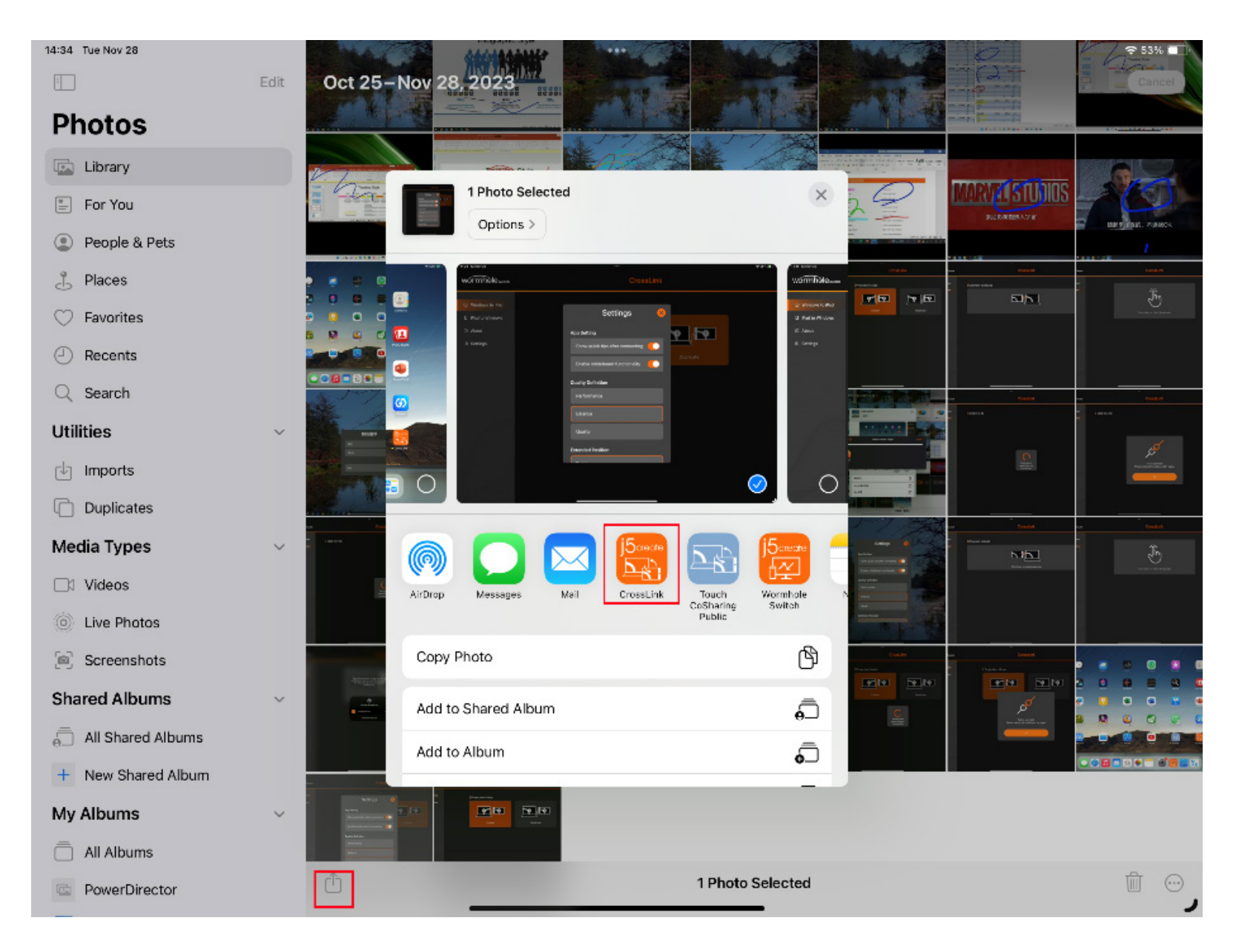

#### iPad® to Windows®

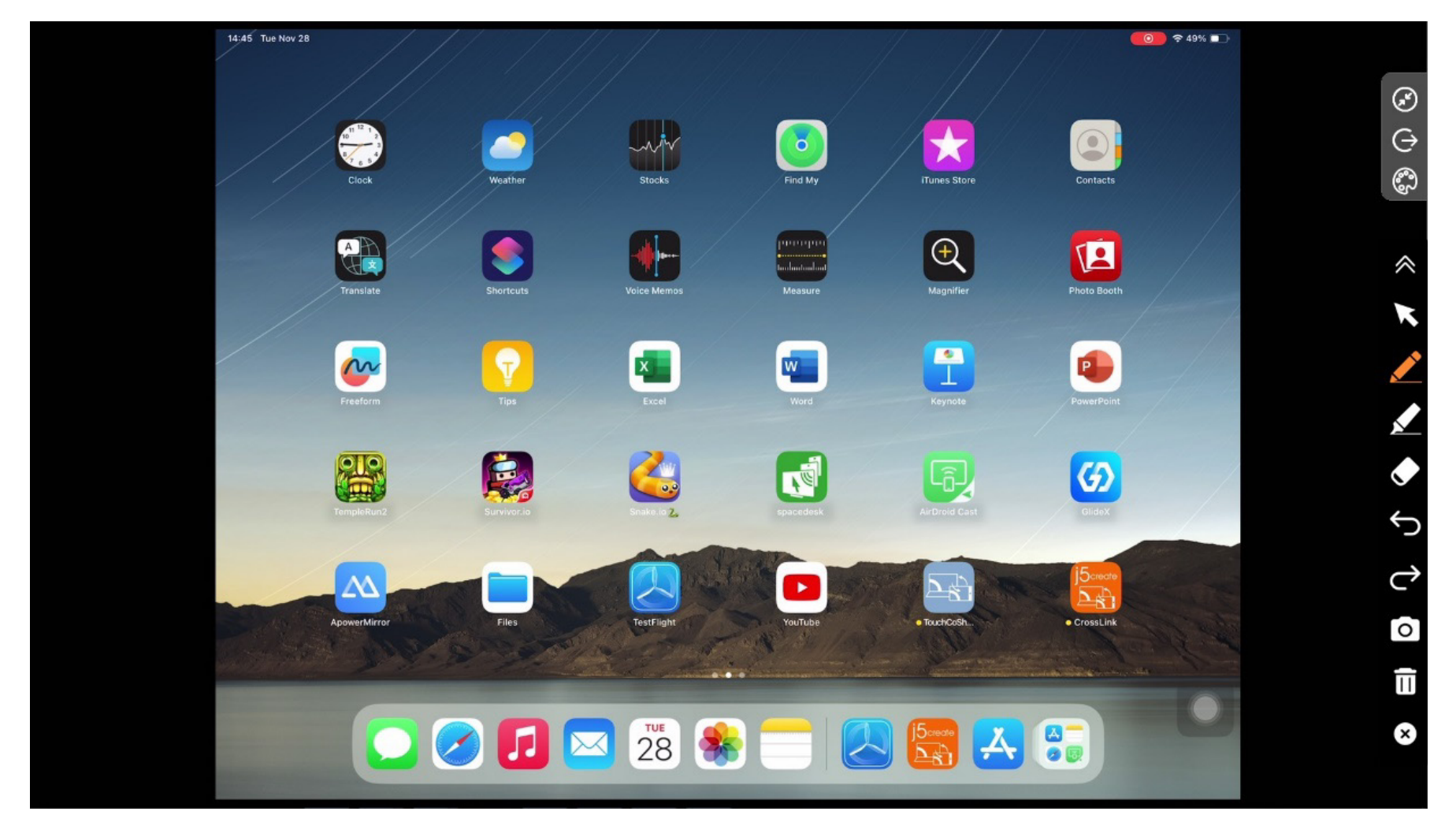

## Windows® to iPad®

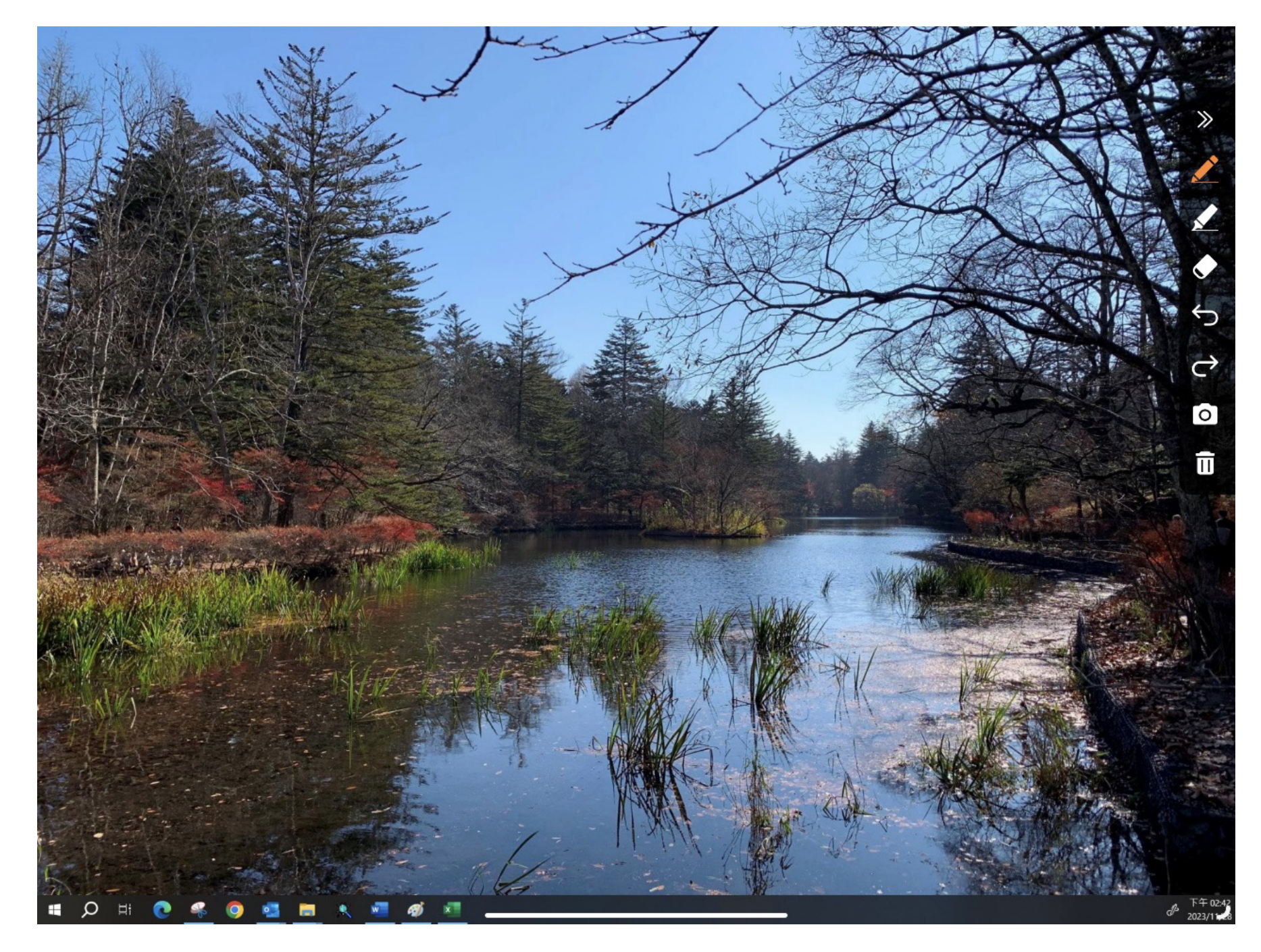

Movable and resizable Picture-in-Picture window let you using iPad®/iPhone in a bigger screen.

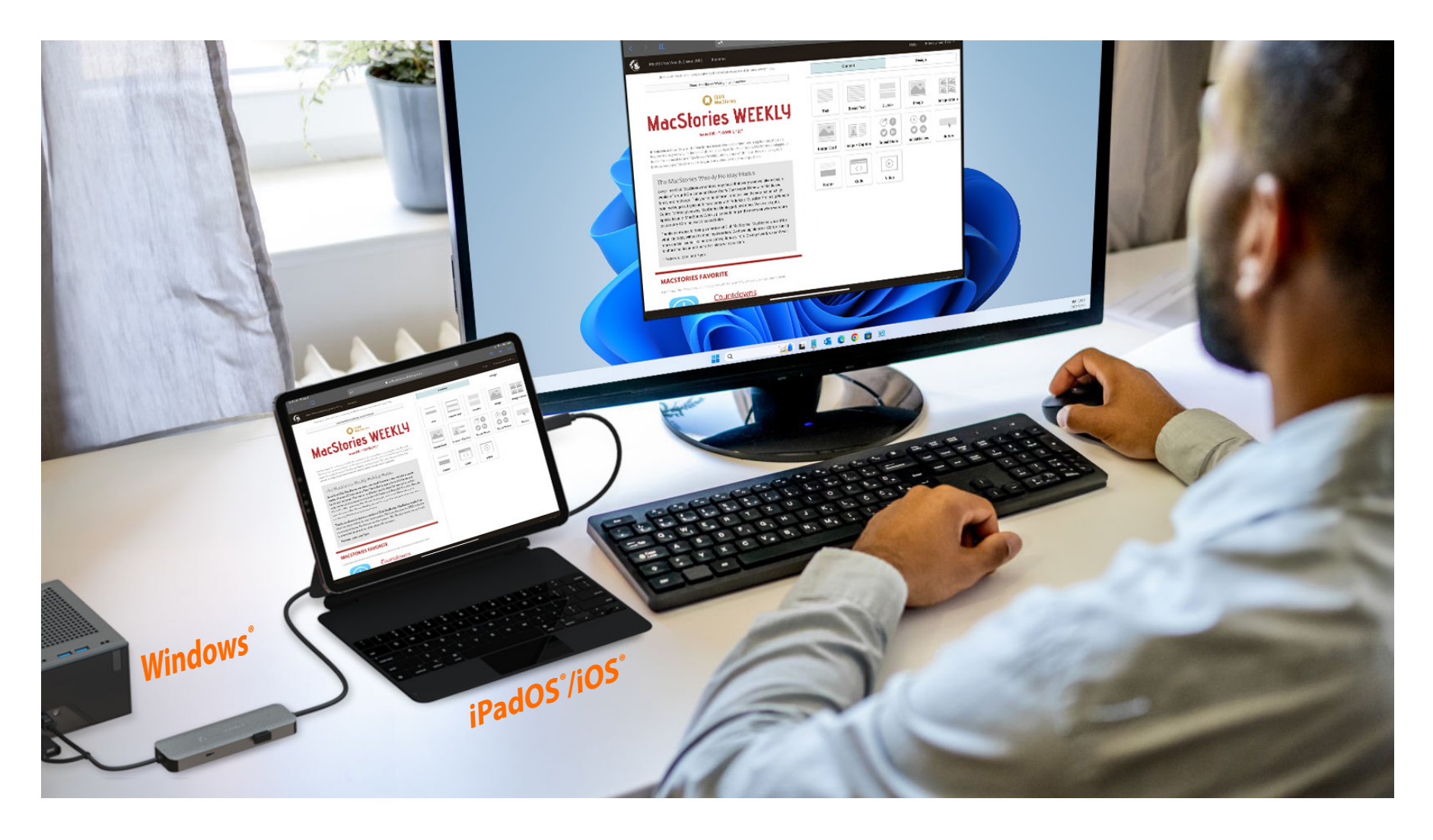